## Add a Vimeo Worship Video

- 1. Log in at [http://emmanuel.wldesign.co.uk/wp-admin/](https://crostonmethodist.org.uk/wp-admin/)
- 2. On the left menu, click on "Posts"
- 3. At the top, click Posts "Add New"
- 4. At the top, add title, for example '*Sunday Worship 26/04/2020'*
- 5. Click the blue button "Fusion Builder"
- 6. Click the button "+ Container" in the Fusion Builder area
- 7. In the top menu, choose "Library Containers"
- 8. Click on "Worship Video Vimeo"
- 9. Hover over the "Vimeo" Object, this brings up a menu with four buttons

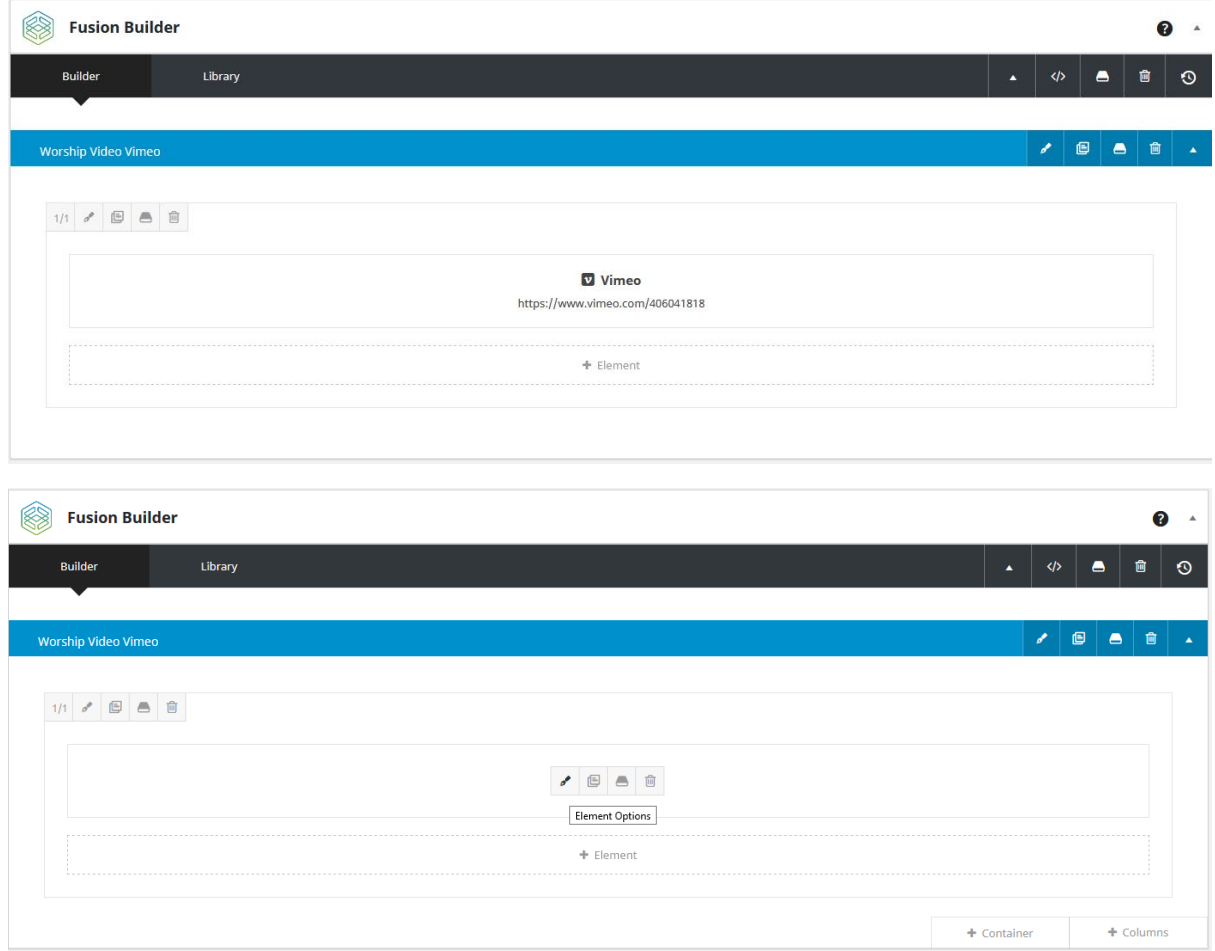

- 10. Click on the first button that looks like a brush to edit the Vimeo video object
- 11. Change the first field "Video ID" to the Vimeo id number, for example '*406041818'*
- 12. At the bottom of the window, click "SAVE"
- 13. In the Right Menu, under "Categories", tick the "Worship" tickbox

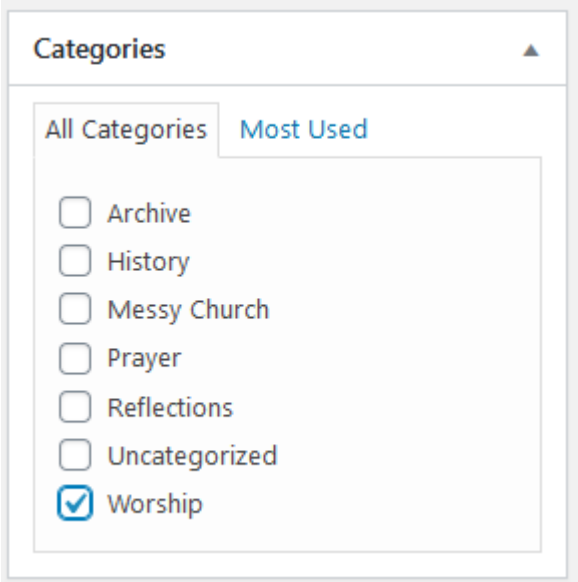

## 14. Publish

- a. To publish immediately:
	- i. At the top of the Right Menu, click on Publish

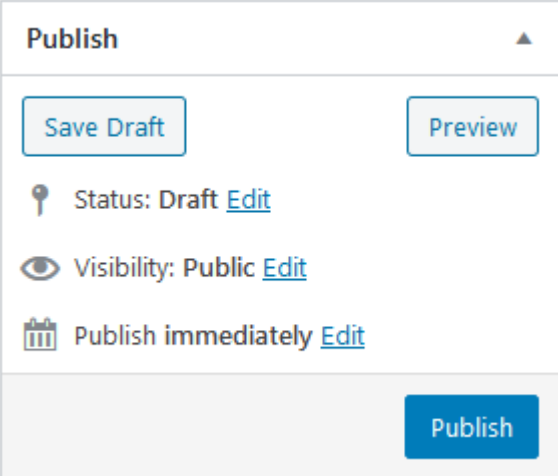

- b. To schedule the post to be published at a later time:
	- i. Click on "Edit" after "Publish immediately"
	- ii. Change the date and time to when you want the Worship to be published
	- iii. Click "Ok"

iv. Click the blue "Schedule" button

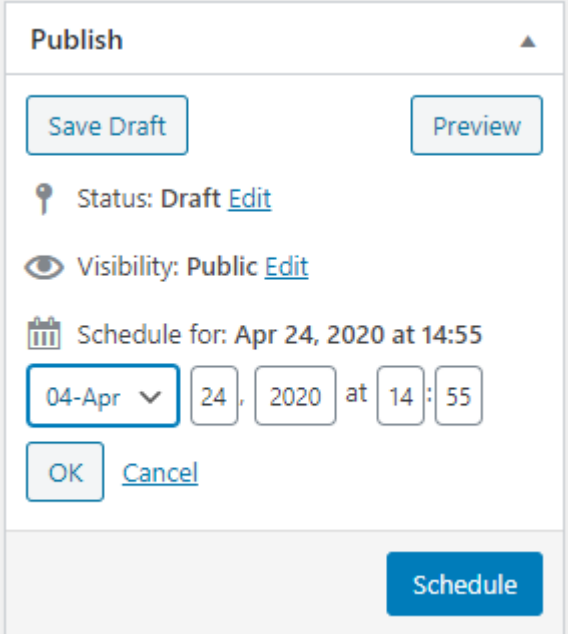

15. Done! Have a look on the "Worship" page to make sure everything has worked smoothly and don't hesitate to give us a call if there are any problems.